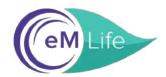

## A Step-by-Step Guide to Signing Up for eM Life through National EAP

Go to: https://nationaleap.com/resources/online-eap-services/ Click on eM Life to Enroll

**Step 1:** Enter Company Name.

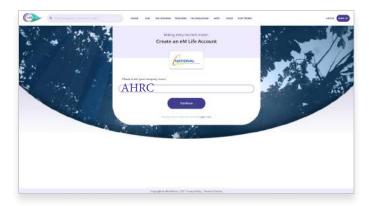

**Step 2:** Fill out your information.

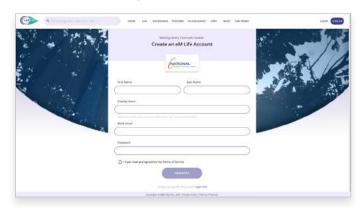

Step 3: Fill out the brief survey.

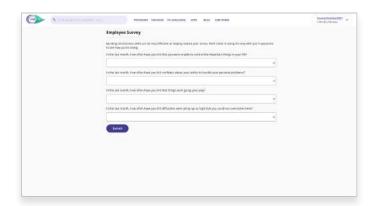

**Step 4:** Select your experience level with mindfulness.

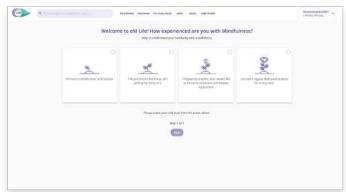

**Step 5:** Select your intentions for mindfulness.

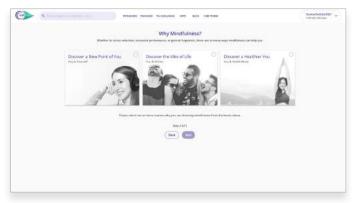

**Step 6:** Choose at least 3 mindfulness categories. **You're All Set!** 

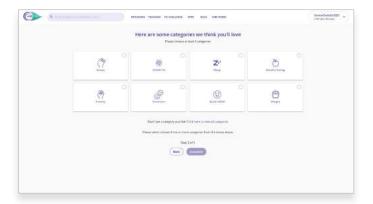

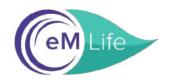

## A Step-by-Step Guide to Signing Up for eM Life through National EAP

**Step 1:** Download the eM Life app in the App Store or on Google Play

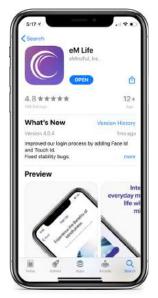

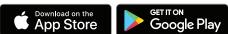

**Step 2:** Click *Create Account.* 

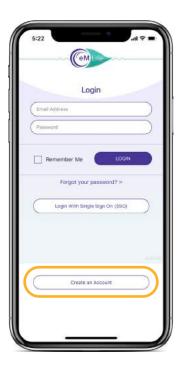

**Step 3:** Select the *Employee Account* option.

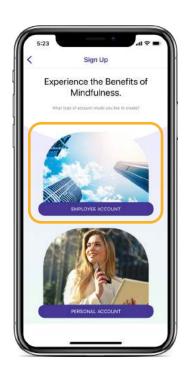

**Step 4:** Enter the Organization Name.

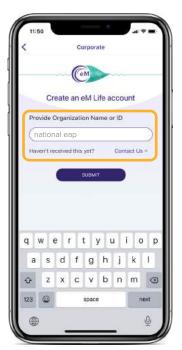

**Step 5:** Enter Account Code which is your Company Name.

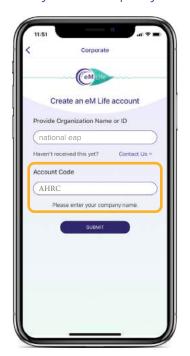

**Step 6:** Fill out your information.

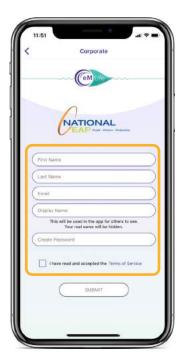